太閤山ランド バーベキュー予約システム 予約申込・空き状況照会

1. トップページ

施設の検索方法に合わせて「空き照会・予約の申込」の中のボタンを押します。

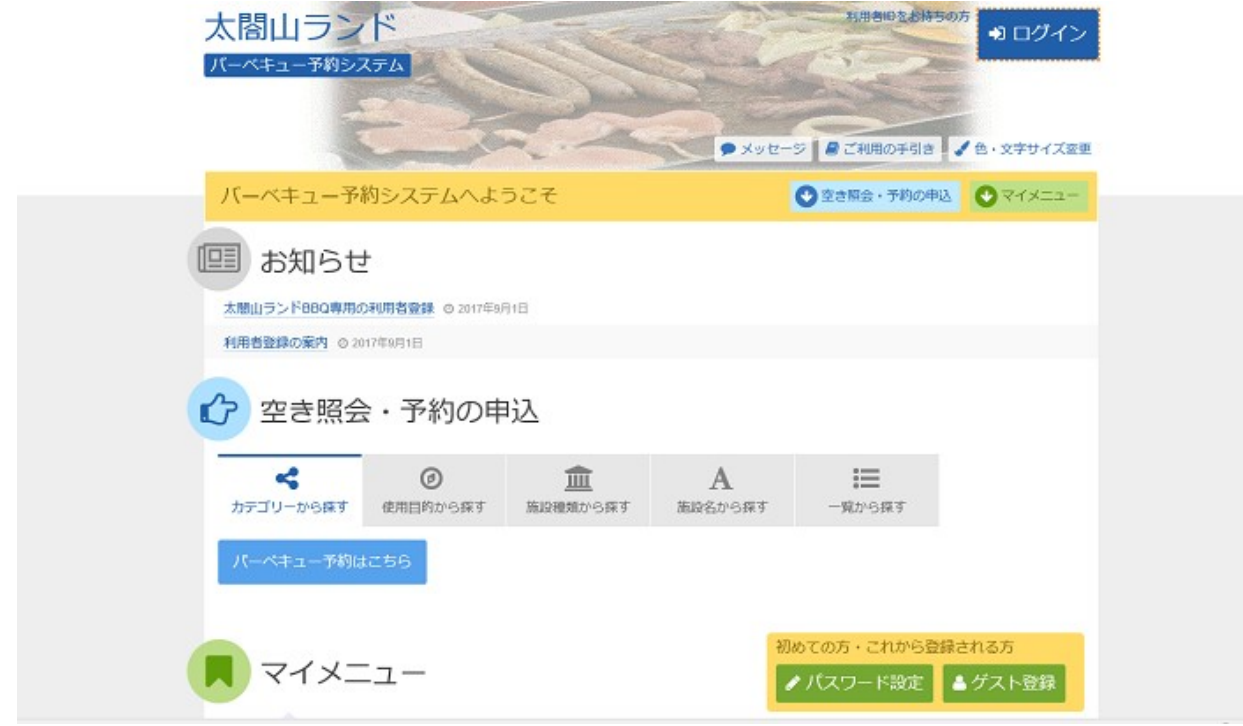

#### 2. 施設選択

ご希望の施設を選択し、「次へ進む」ボタンを押して下さい。

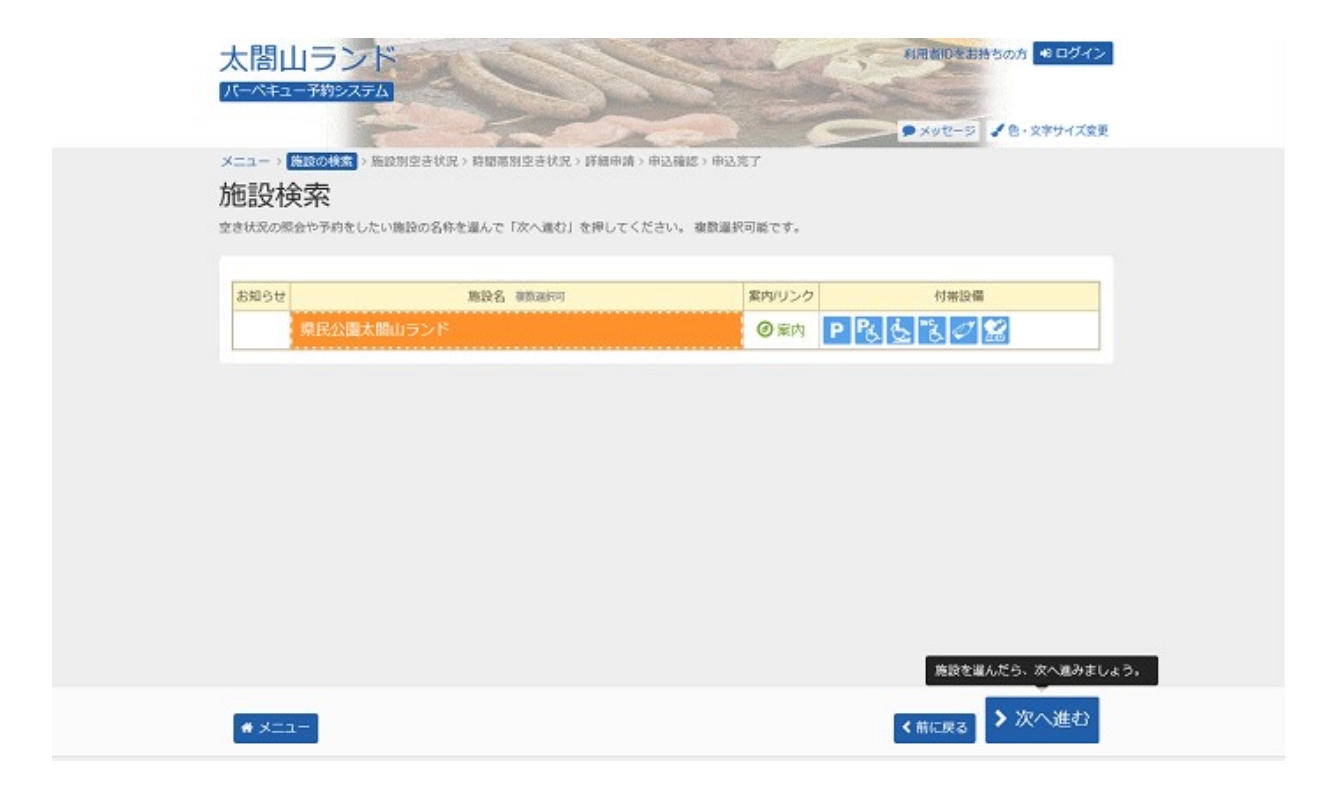

### 3. 施設別空き状況

室場の日付を選択し、「次へ進む」ボタンを押して下さい。 ○かつグレーアウト表示されていない場合、予約 申込が可能です。(複数選択可 )希望の日程が表示されていない場合、表示開始日に希望する日付・期間を 指定し「表示」ボタンを押すと日付が切り替わります。

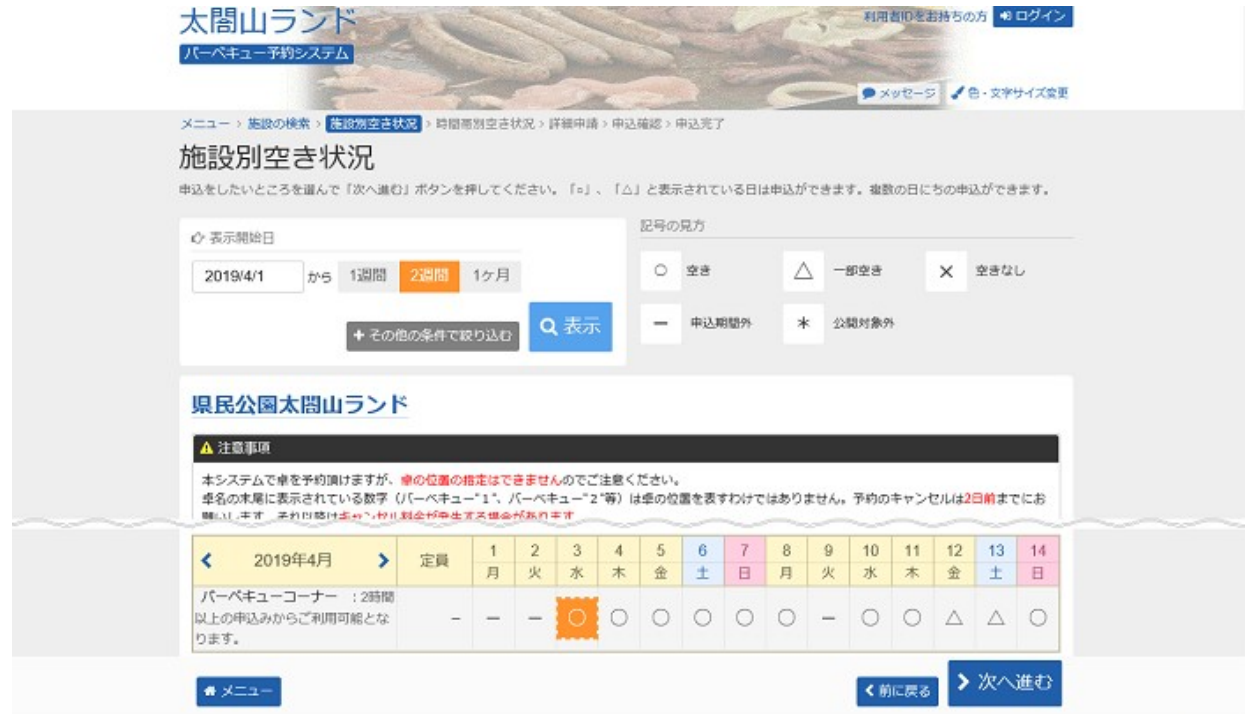

#### 4. 時間帯別空き状況

室場の空き状況が表示されます。利用する時間帯を選択し、「次へ進む」ボタンを押して下さい。 ※複数選択可

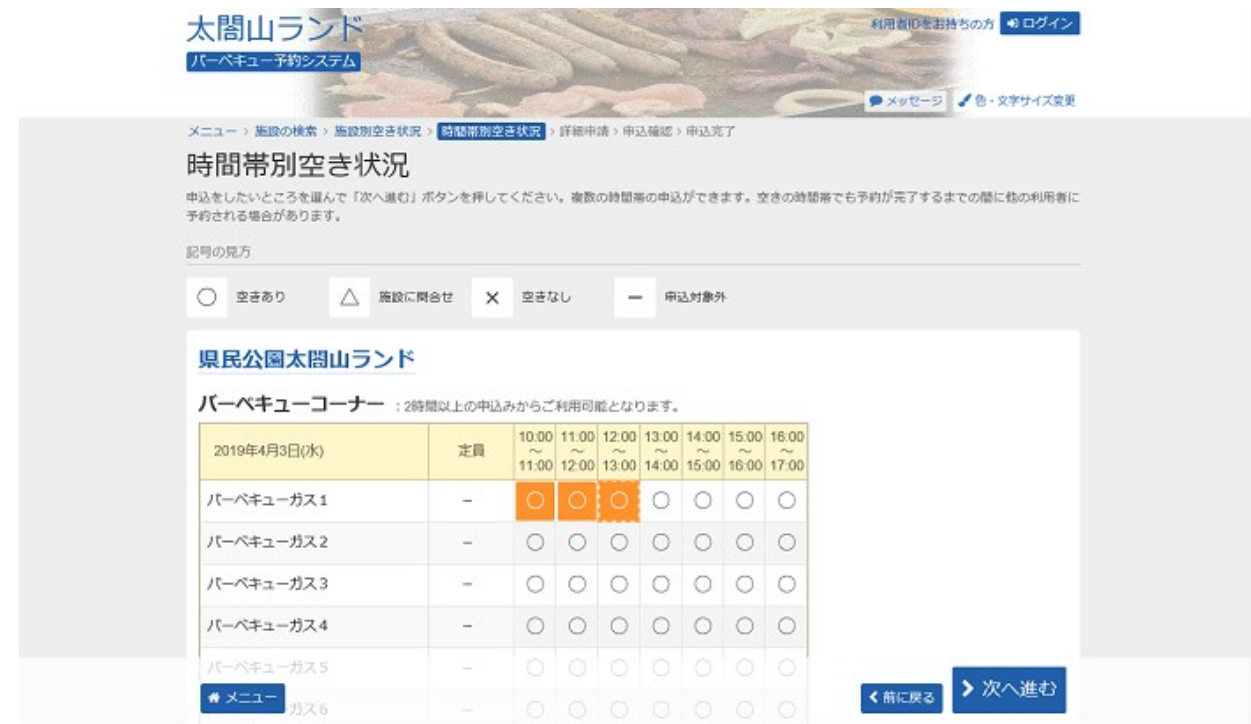

# 5. ログイン

利用者IDとパスワードを入力し、「ログイン」ボタンを押して下さい。 ※既にログインしている場合、こちらの画面は表示されません。

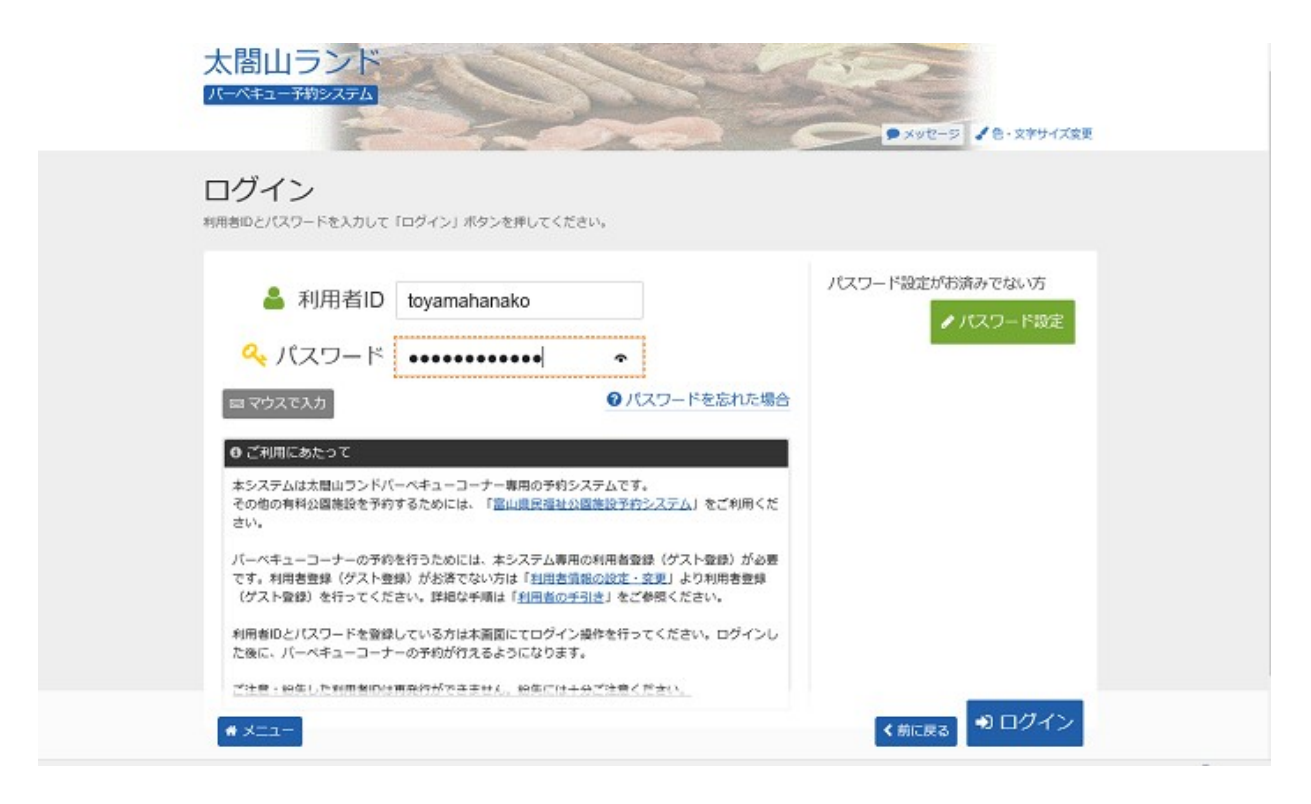

### 6. 予約申込 詳細申請

お申込に必要な項目を入力し、「確定」ボタンを押して下さい。 ※複数選択した場合、お申込毎に設定する必要があります。 ※施設により項目内容は異なります。

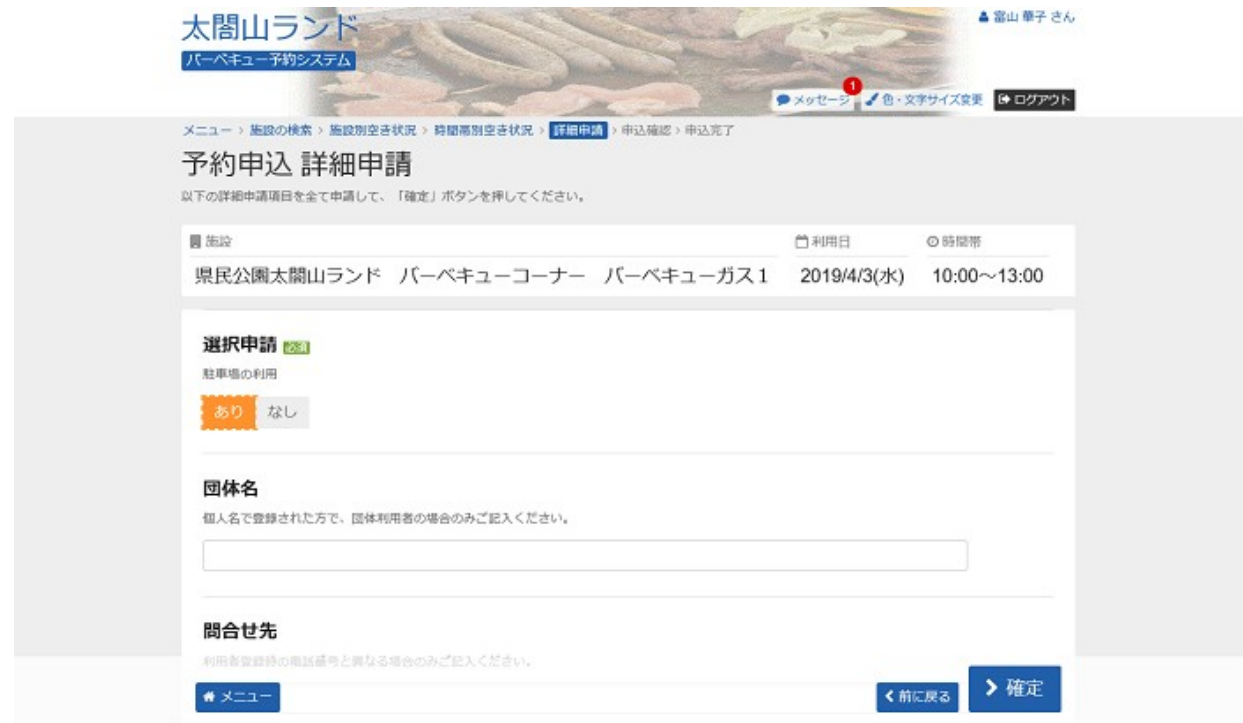

太閤山ランド バーベキュー予約システム 予約申込・空き状況照会

## 7. 予約申込 内容確認

お間違えがないかご確認の上、「申込」ボタンを押して下さい。

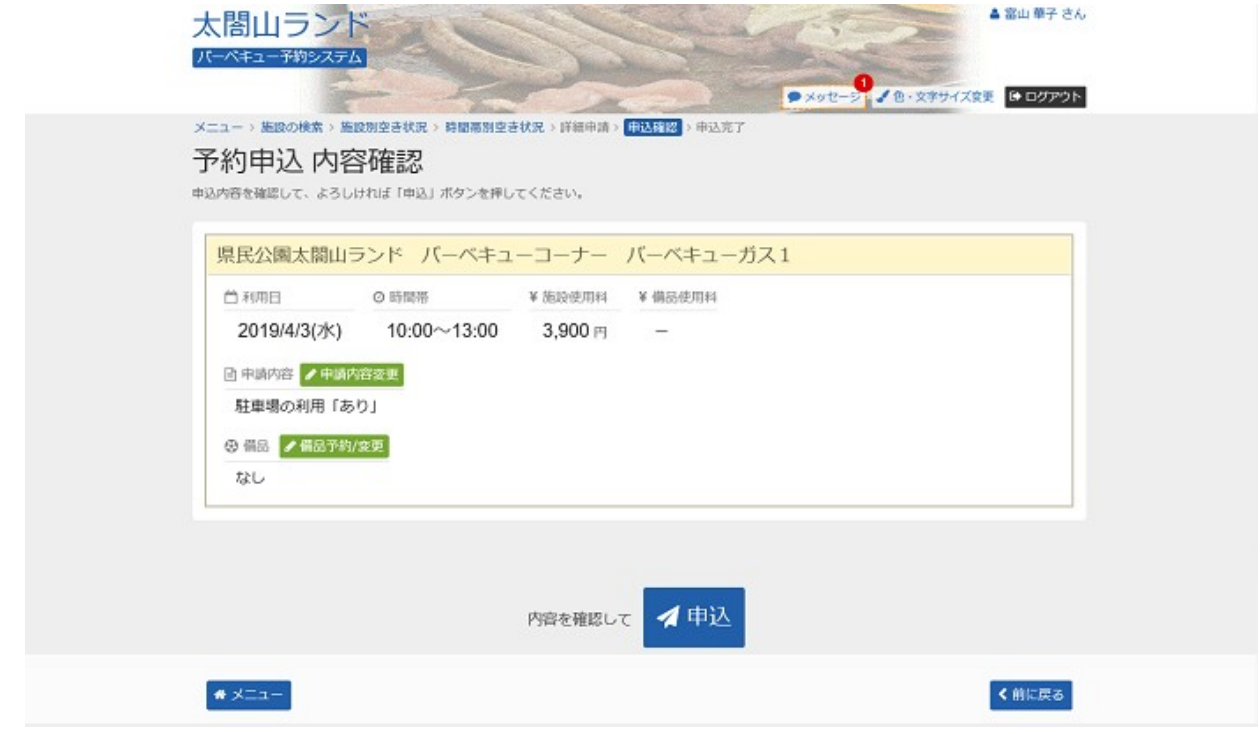

## 8. 予約申込 完了

お申込が完了しました。備品を予約する場合は、「備品予約/変更」ボタンを選択して下さい。

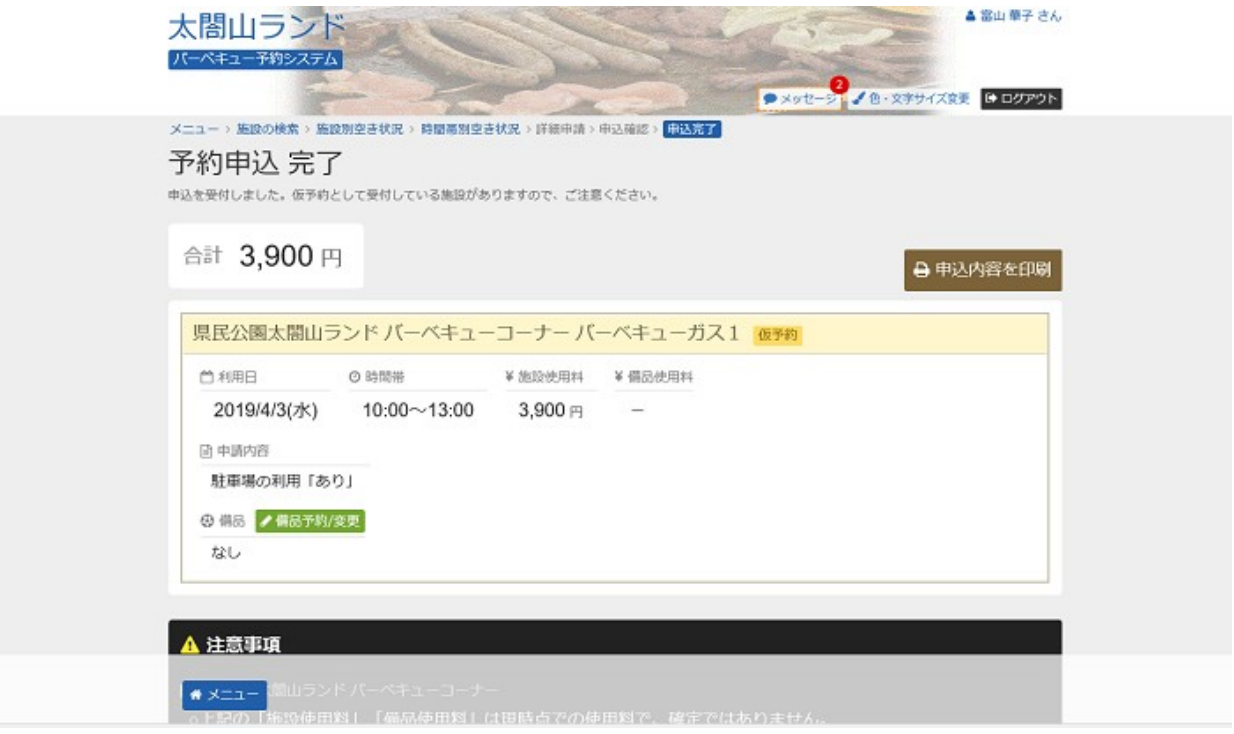

### 9. 備品(付帯品)予約

#### 利用する備品の数量を入力し、料金を確認してから「次へ進む」ボタンを押して下さい。

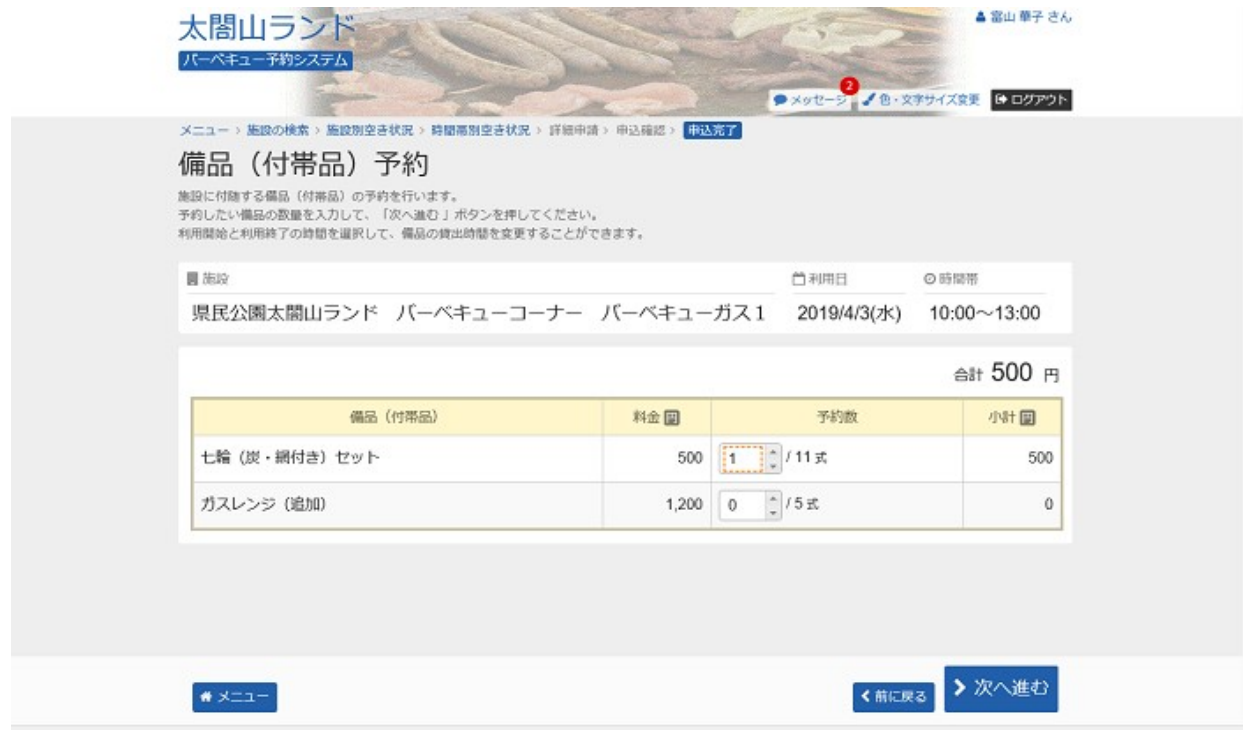

## 10. 備品(付帯品)予約確認

申込内容を確認し、「予約」ボタンを押して下さい。

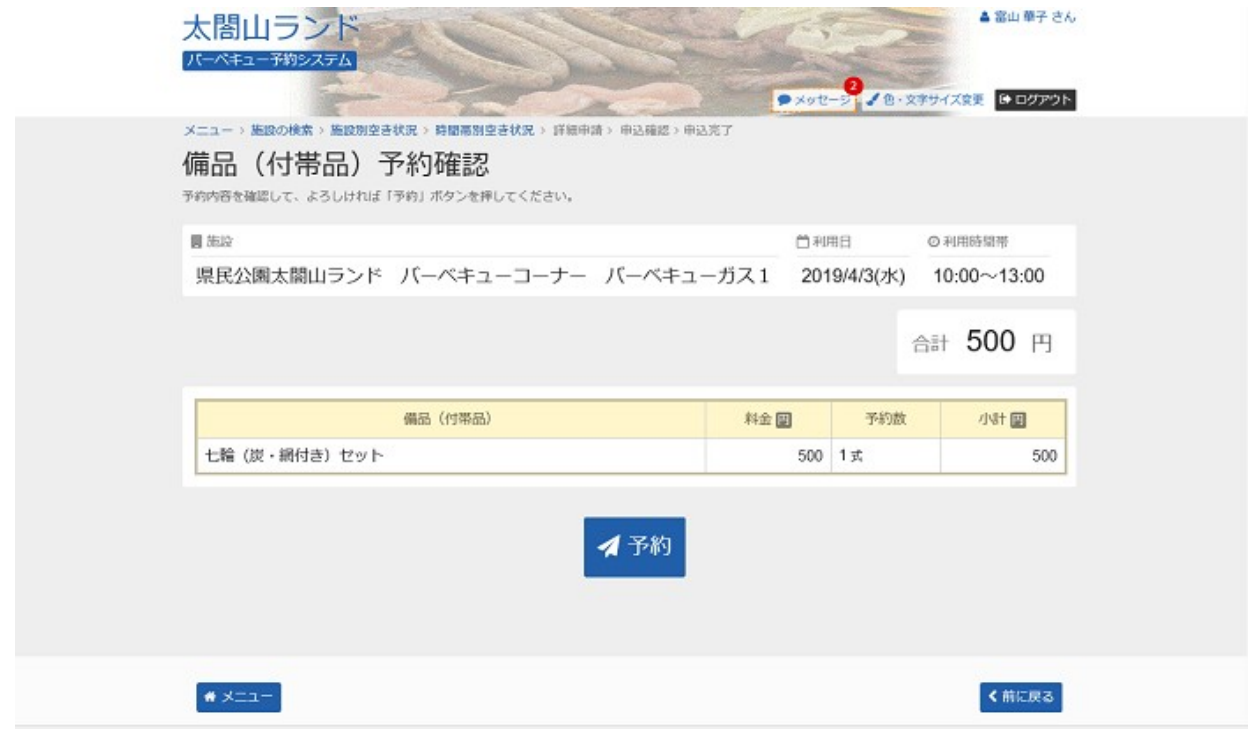

11. 予約申込 完了

備品の予約が完了しました。「申込完了へ戻る」ボタンを押して下さい。

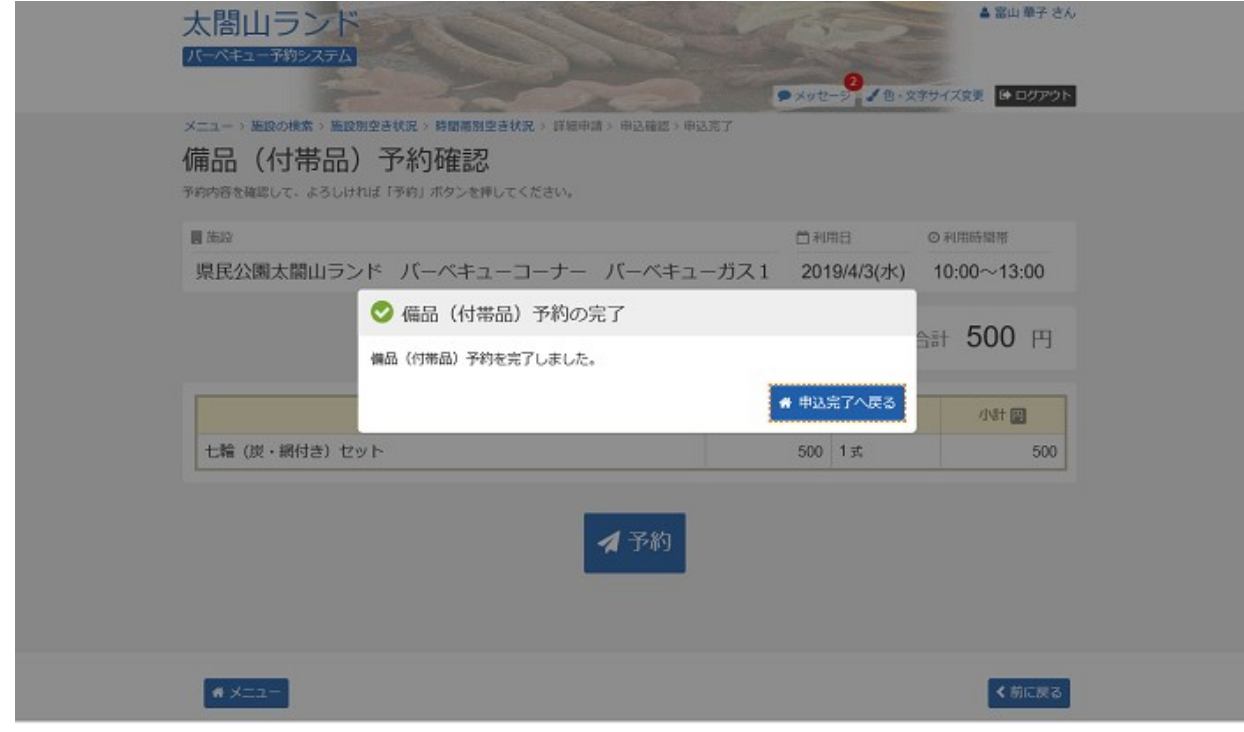